# **IUGONET**

、超高層大気長期変動の全球地上ネットワーク観測・研究

Metadata DB for Upper Atmosphere

#### コマンド入力による操作1 (ロード、プロット、画像ファイル出力等)

### IUGONETデータ解析講習会 平成25年8月21日 場所: 国立極地研究所

東北大学 八木学 yagi@pparc.gp.tohoku.ac.jp

### CUIの基本的な使い方の流れ

- 1. 初期化する
- 2. 解析したい期間 (timespan) を指定する
- 3. ロードプロシージャを用いてデータを読み込む
- 4. 読み込まれたデータを確認する
- 5. プロットする

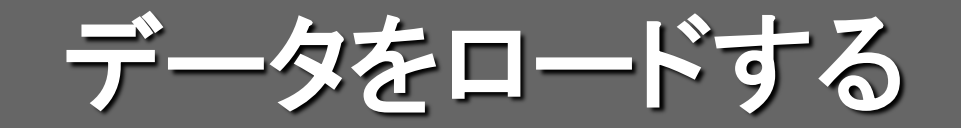

#### 2012年11月の磁気嵐時における観測データをロードする

初期化コマンド IDL>**thm\_init**

2012年11月11日から7日間を指定する。 THEMIS>**timespan, '2012-11-11', 7, /day**

LF電波観測データとOMNIデータをロードする。

THEMIS>**iug\_load\_lfrto, site='ath', trans=['wwvb','ndk']** THEMIS>**omni\_hro\_load**

> **trans='wwvb ndk'** という風に、配列の代わりにスペース区切りの 文字列で指定することもできる

# 期間の指定方法

期間(timespan)は以下の書式で指定する

THEMIS>**timespan,'***yyyy-mm-dd/hh:mm:ss',n,option*

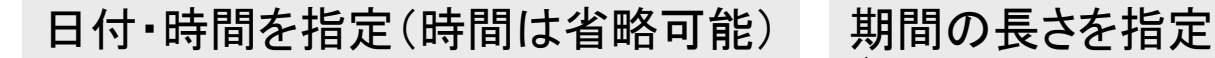

(sec、min、hour、day)

### 例1: 2003年11月20日から1日分を指定する THEMIS>**timespan,'2003-11-20'**

\*1日分の場合(,1,/day)オプションは省略可能

例2: 2010年11月12日1時31分から10分間を指定する THEMIS>**timespan,'2010-11-12/01:31:41',10,/min**

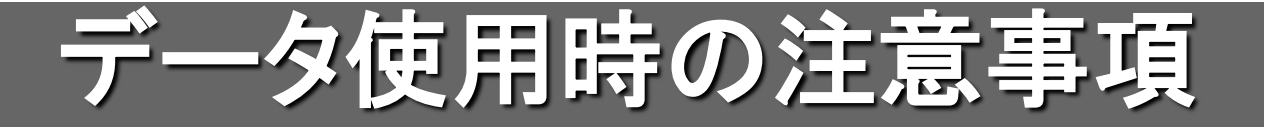

#### データを読み込むと、コンソールに Rules of the road が 表示される

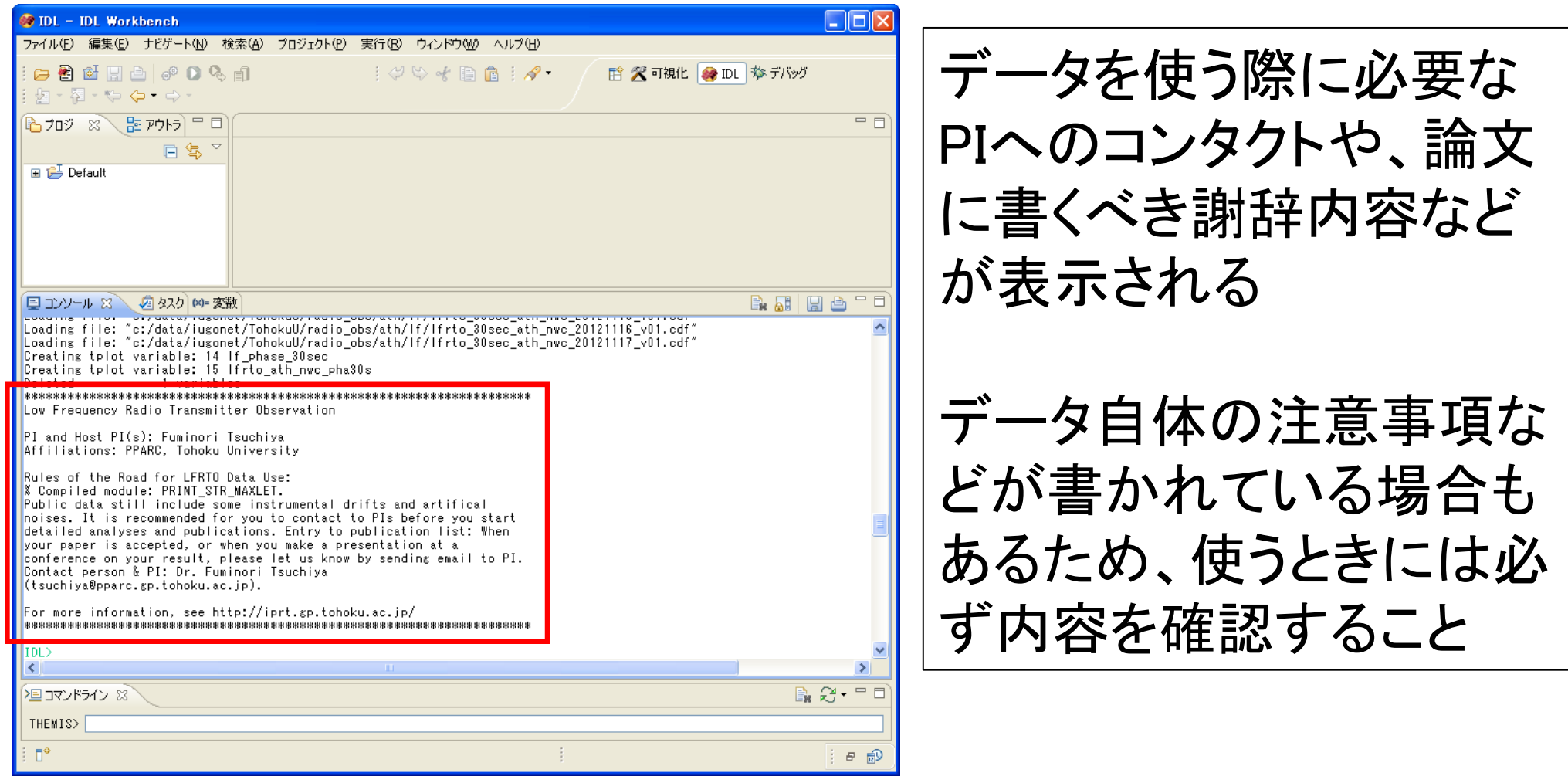

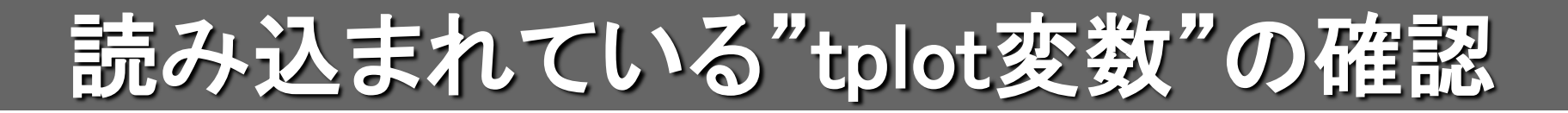

ロードプロシージャによって読み込まれたデータは、 「tplot変数」と呼ばれる特殊な変数に格納される

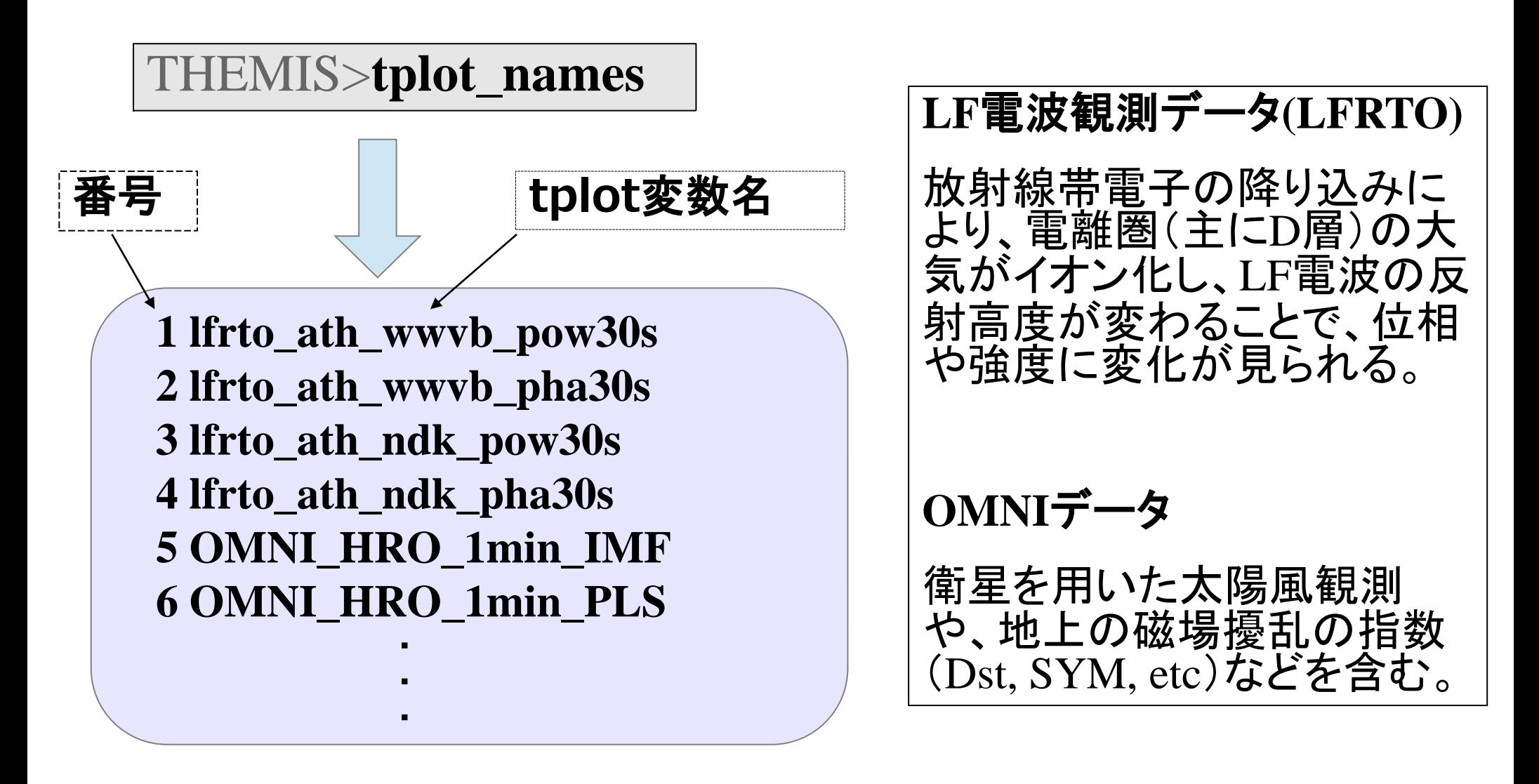

# tplot変数の詳細情報

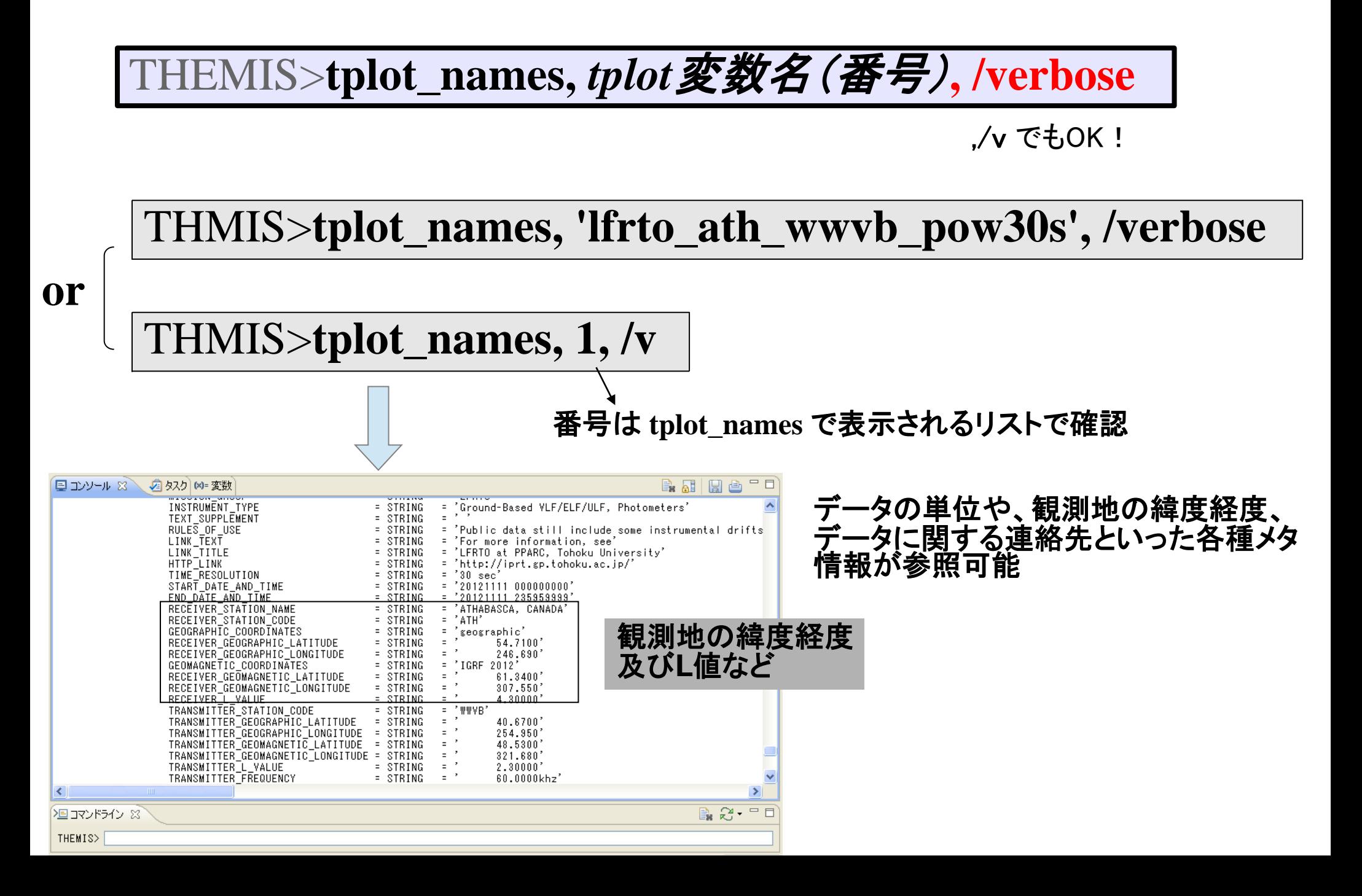

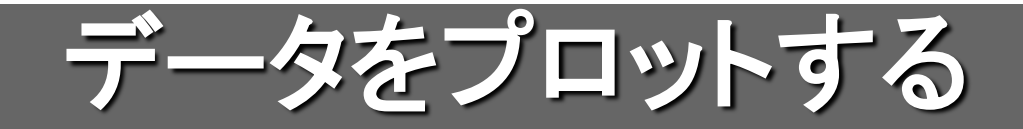

#### 複数のデータを並べてプロットする

#### THEMIS>**tplot, [***tplot*変数名(番号)*, tplot*変数名(番号)*,...***]**

#### THMIS>**tplot,['OMNI\_HRO\_1min\_BZ\_GSE','OMNI\_HRO\_1min\_proton\_density',' OMNI\_HRO\_1min\_SYM\_H','lfrto\_ath\_wwvb\_pha30s'**

THMIS>**tplot,[17,26,43,2]**

としても、同様のプロットが 作成される。

プロットする要素が1つの 場合、**[ ]**を省略して

THMIS>**tplot,1**

としてもよい

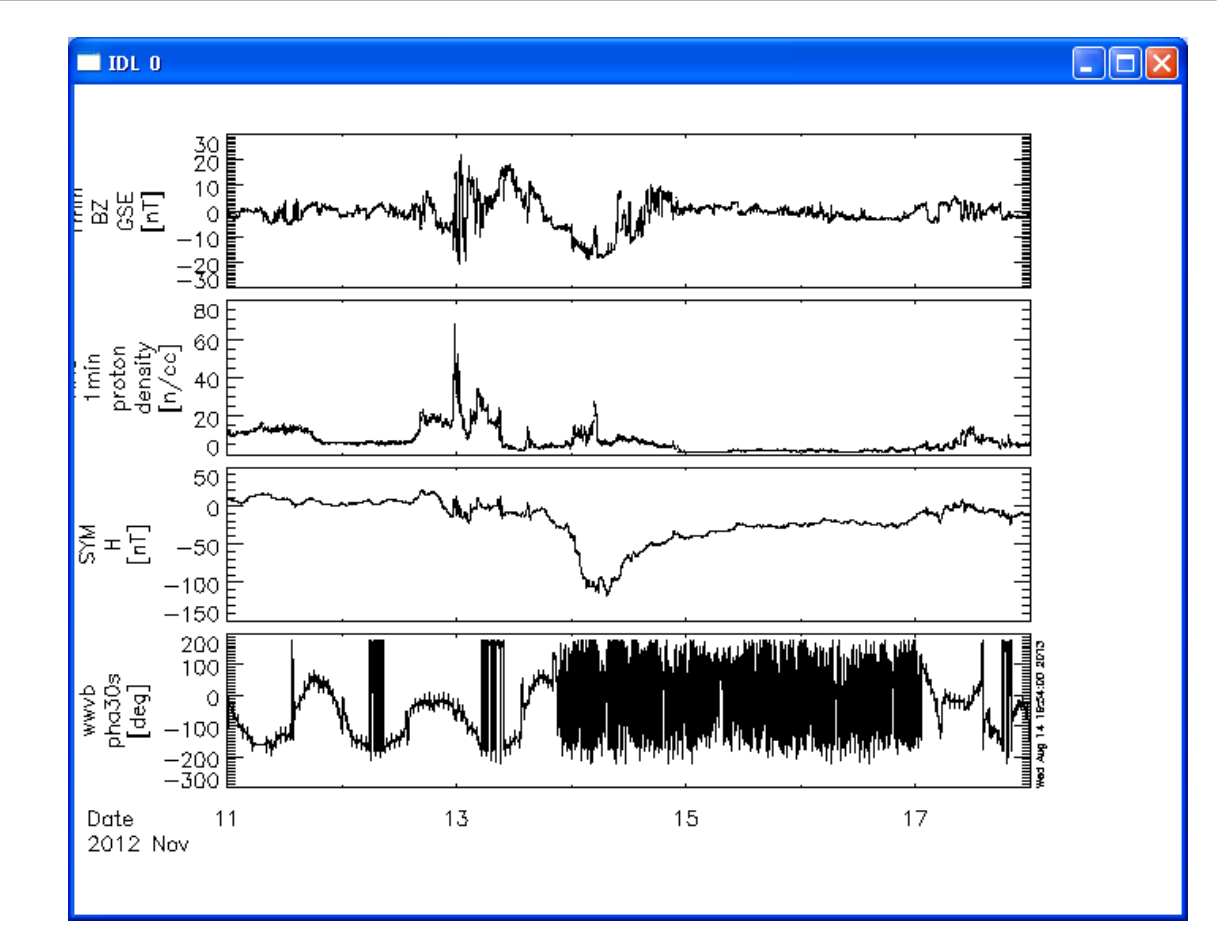

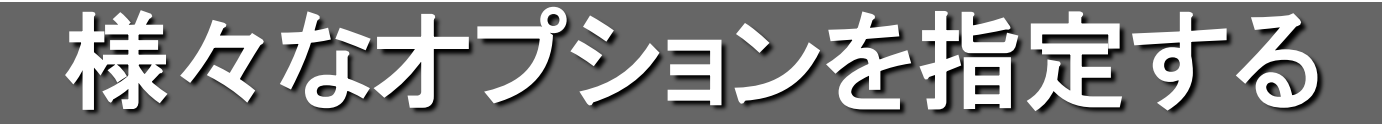

#### optionsの基本的な記述方法

THEMIS>**options,** *tplot*変数名(番号)*, option*名*,* 値など

#### 例:Y軸のタイトルやラベルを変える

THEMIS>**options, 'lfrto\_ath\_wwvb\_pha30s', 'ytitle', 'phase 30sec res'** THEMIS>**options, 'lfrto\_ath\_wwvb\_pha30s', 'ysubtitle', '[degree]'** THEMIS>**options, 'lfrto\_ath\_wwvb\_pha30s', 'labels', 'phase'**

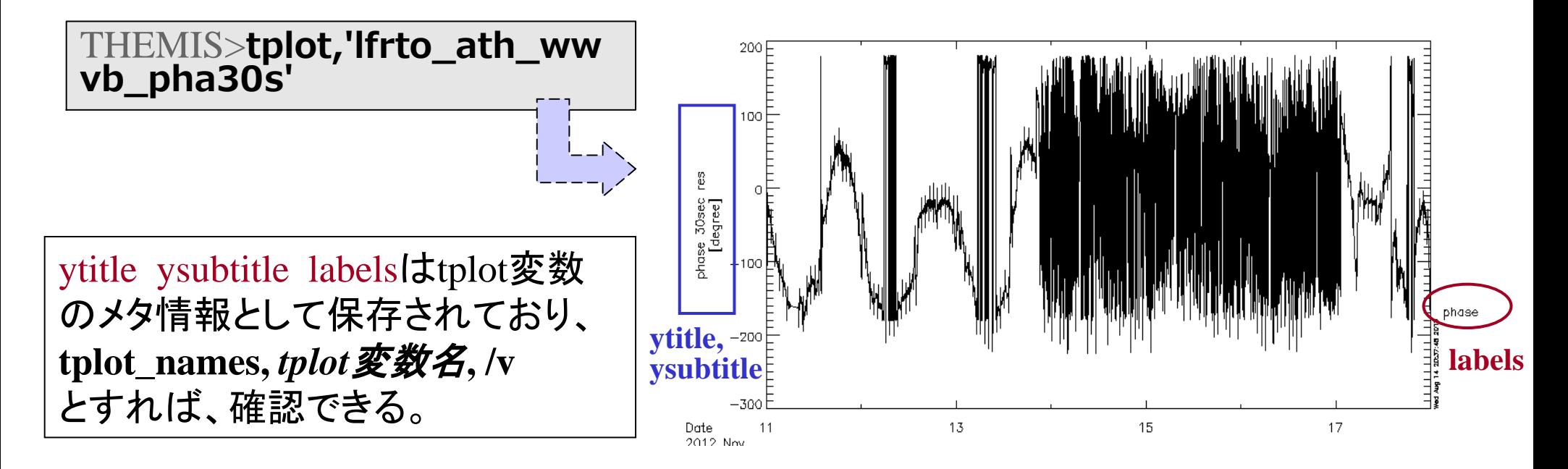

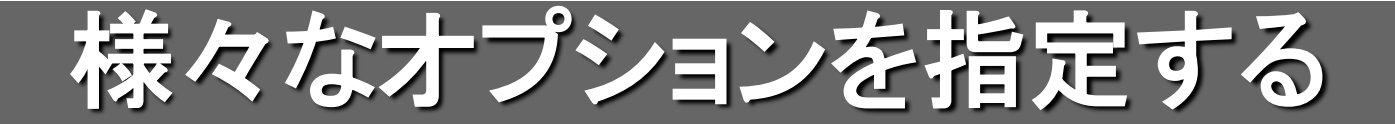

#### 全体のタイトルを変更

THEMIS>**tplot\_options, 'title', 'sample plot'**

フォントのサイズを変更

THEMIS>**tplot\_options, 'charsize', 1.5**

ウィンドウ右下に出るタイムスタンプを消す

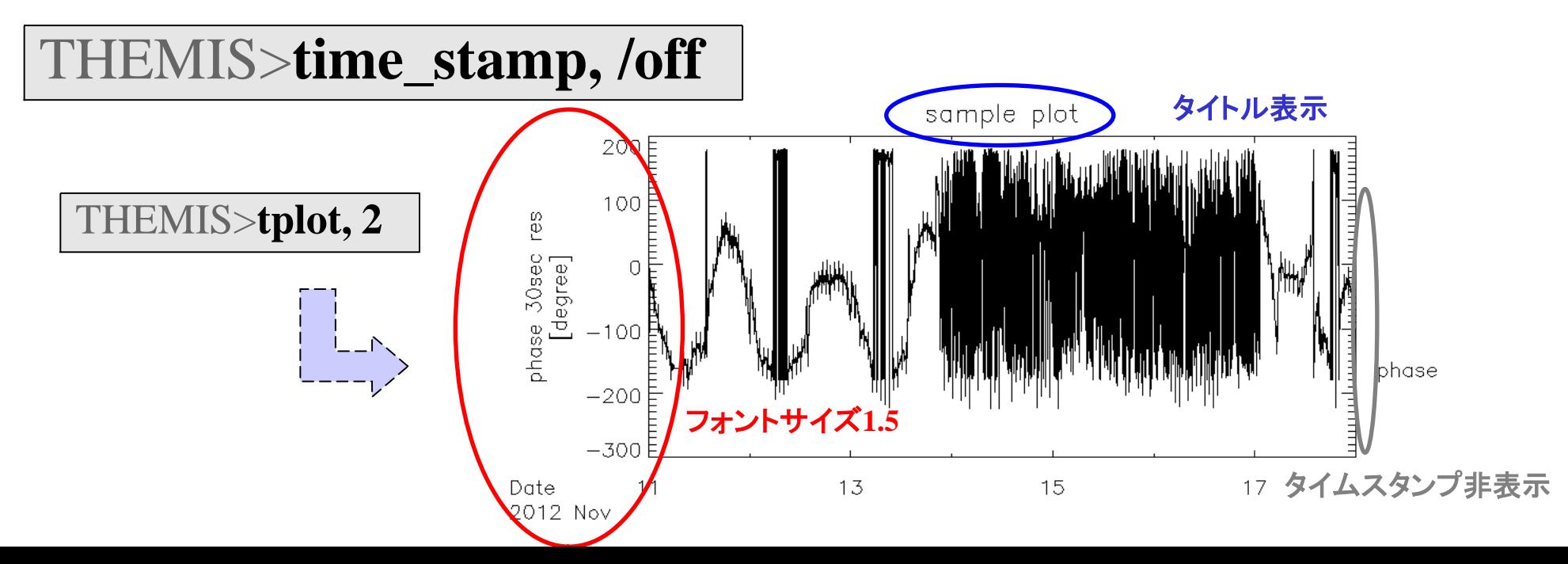

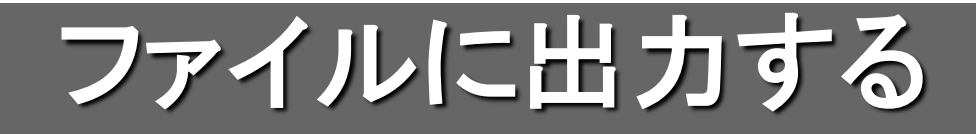

#### PNG形式で画像出力

THEMIS>**tplot,1** THEMIS>**makepng,'figure1'** デフォルトではカレントディレクトリに出力される (Windowsの場合はホームディレクトリ)

**figure1.png** が作成される

#### PostScript形式で画像出力

THEMIS>**popen,'figure2'** THEMIS>**tplot, 2** THEMIS>**pclose**

popenでPSファイルを開き、tplotなどの描画 命令を実行する。pcloseでファイルを閉じる

**figure2.ps** が作成される

Ascii(テキスト形式)で出力

THEMIS>**tplot\_ascii, 3**

tplot変数の中身がascii dumpされ、 テキストファイルとして保存される

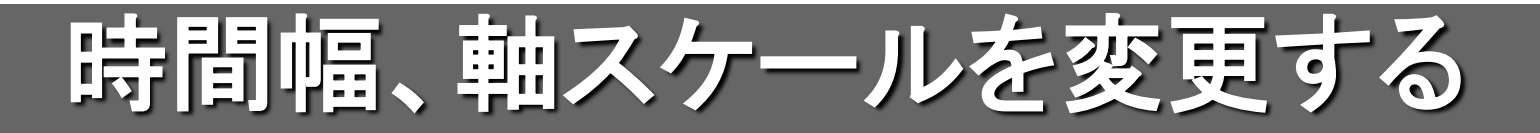

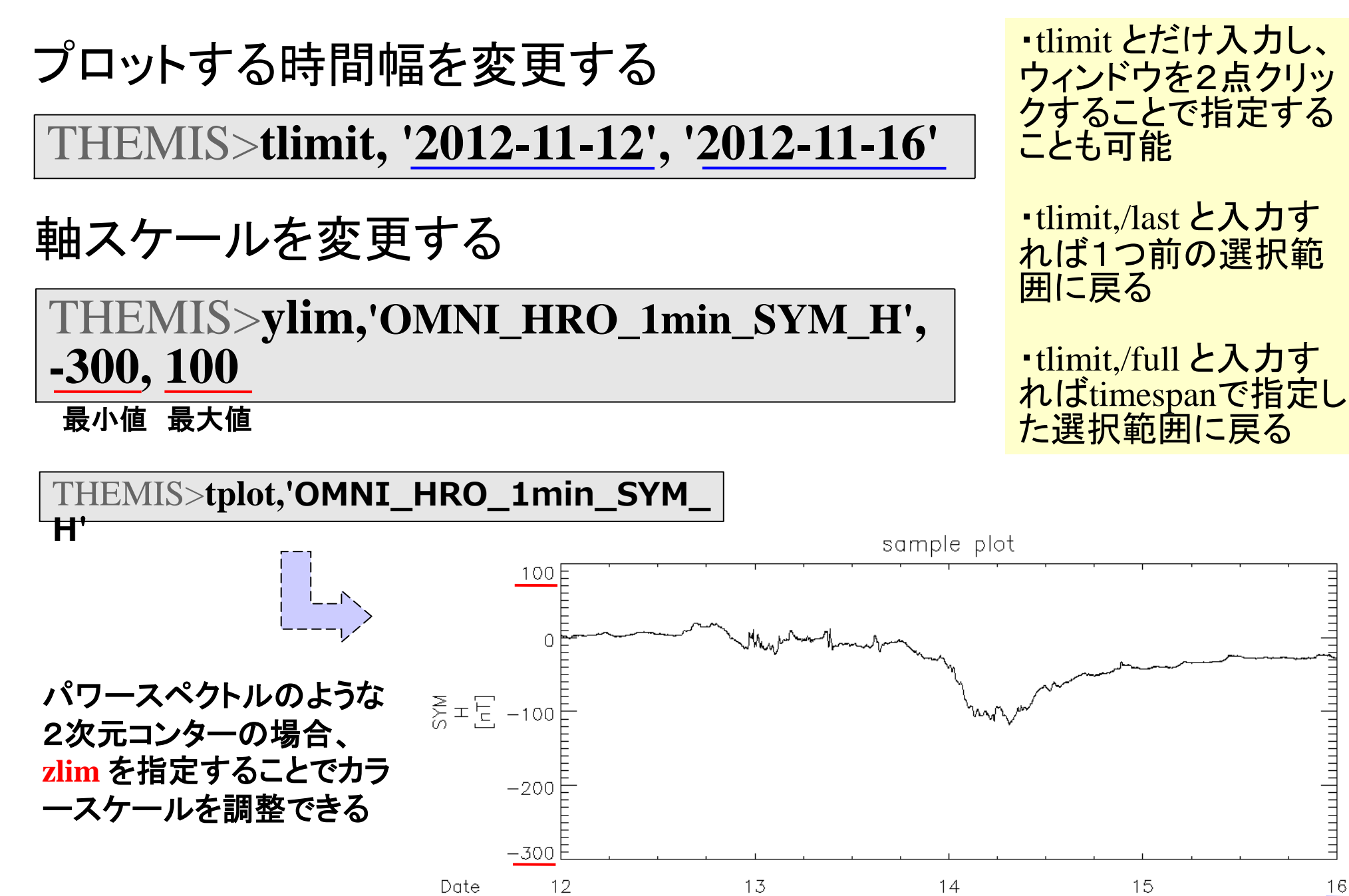

2012 Nov

 $16$ 

# CribSheetを活用する

### **CribSheet**とは ロードプロシージャ等、コマンドの使い方の例が書かれたスクリプト

### そのまま実行する

THEMIS>**.r iug\_crib\_lfrto**

#### **Crib Sheet** が置かれている場所

tdas\_x\_xx/idl/themis/examples tdas\_x\_xx/idl/erg/examples tdas\_x\_xx/idl/ssl\_general/examples udas\_x\_xx\_x/iugonet/examples

コピー**&**ペーストする

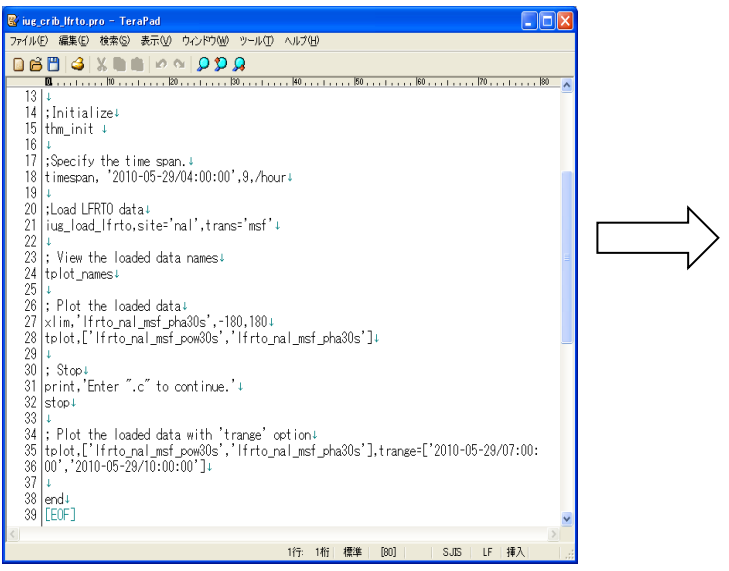

IDL>**thm\_init** THEMIS>**timespan, '2010-05-29/04:00:00', 9, /hour** THEMIS>**iug\_load\_lfrto, site='nal', trans='msf'** THEMIS>**tplot\_names** THEMIS>**tplot,['lfrto\_nal\_msf\_pow30s','lfrto\_nal\_ msf\_pha30s']**

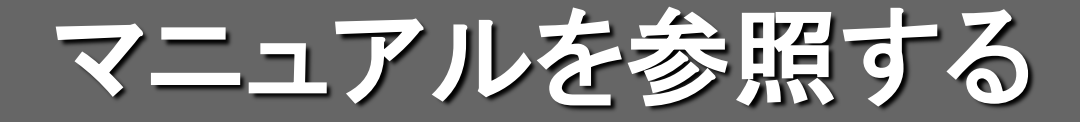

**TDAS**マニュアル **tdas\_x\_xx/idl/\_tdas\_doc.html UDAS**マニュアル **udas\_x\_xx\_x/\_udas\_doc.html**

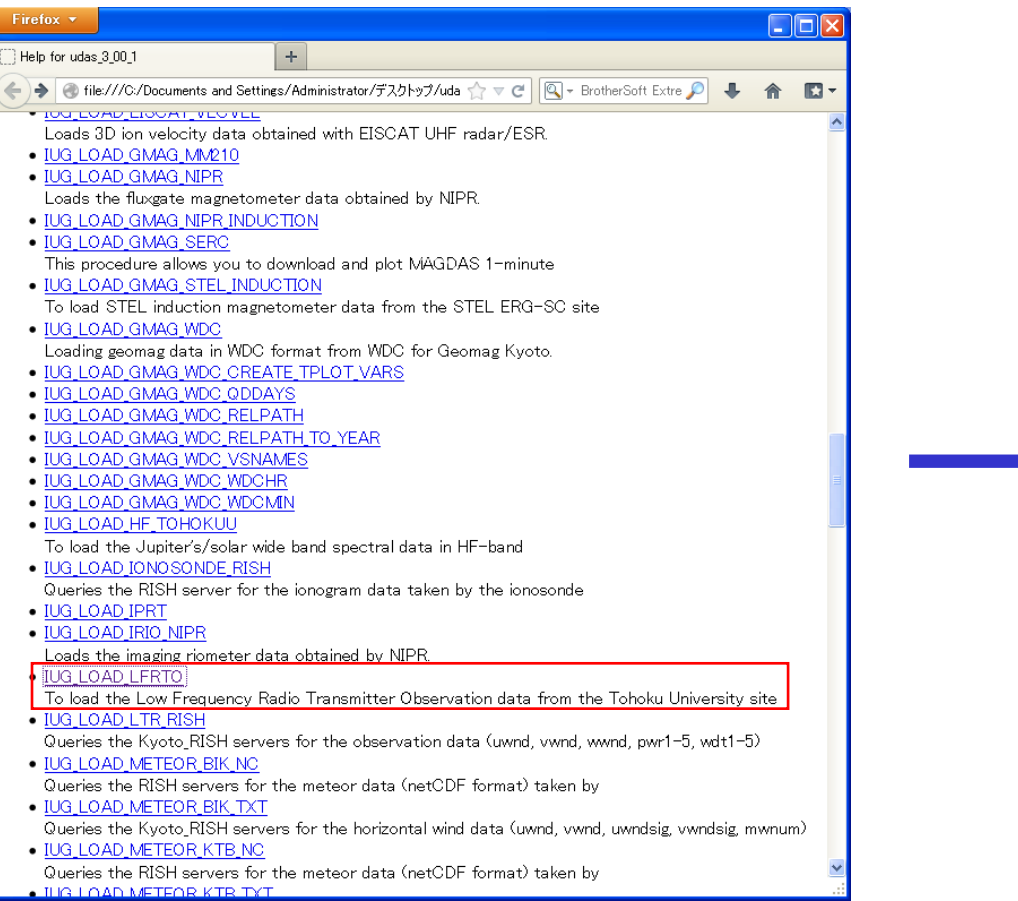

#### UDASマニュアル | 今回用いた IUG\_LOAD\_LFRTO

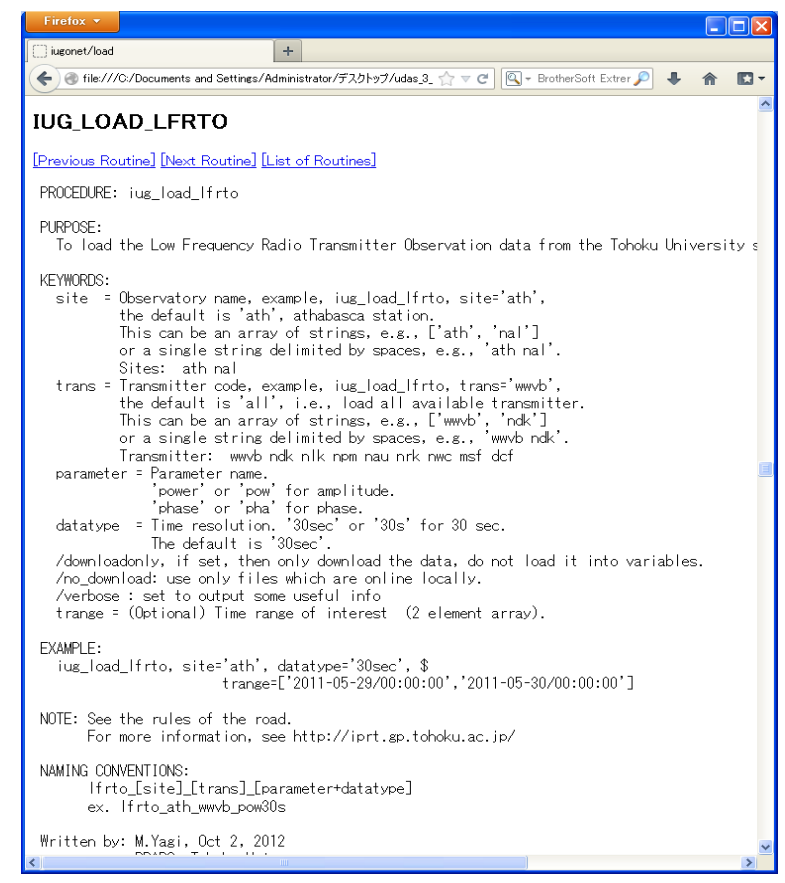

#### siteの指定など、オプションの使い方などが記されている

# APPENDIX

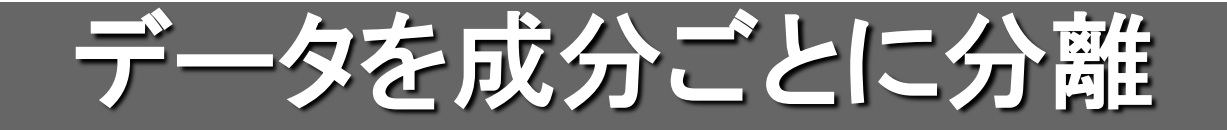

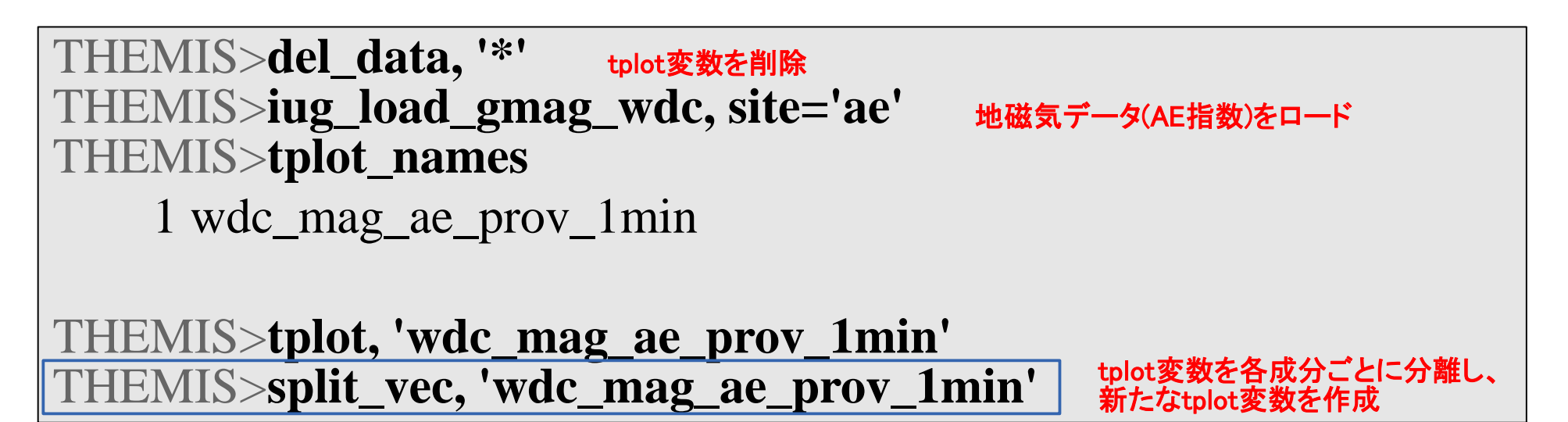

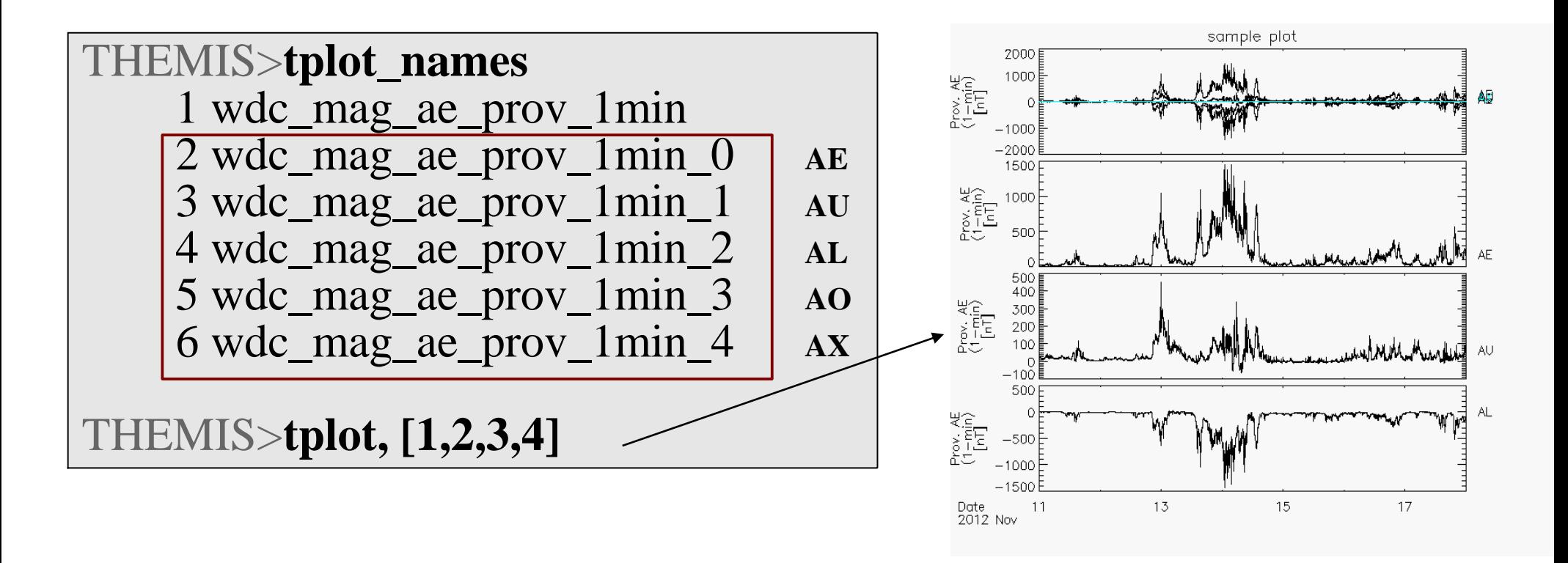